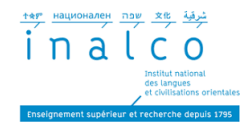

# **INSCRIPTION PEDAGOGIQUE IP – PARCOURS TEMPO 1.1 GUIDE DE PROCEDURE**

## A qui s'adresse ce guide de procédure ?

Vous êtes un étudiant inscrit à l'Inalco de manière administrative (IA) en **1ère année du parcours Tempo – Tempo 1.1,** ce guide est fait pour vous.

Avant de procéder à votre inscription pédagogique (IP) en ligne (IP WEB), lisez attentivement et gardez à la main la brochure générale du parcours Tempo ainsi que la brochure Tempo de votre langue d'étude à l'Inalco.

Allez sur la page <https://inscriptions-pedagogiques.inalco.fr/loginInscription.jsf> puis complétez le formulaire d'inscription en ligne, en suivant les étapes indiquées ci-dessous.

- Etape 1. S'identifier
- Etape 2 : Données personnelles
- Etape 3 : Choix de l'inscription
- Etape 4 : Choix des enseignements
- Etape 5 : Récapitulatif inscriptions
- Etape 6 : Contrat d'études

#### **Etape 1 : S'IDENTIFIER**

Une fois sur la plateforme d'inscription, identifiez-vous à l'aide de votre numéro étudiant et de votre date de naissance. Cliquez sur « valider » pour commencer à remplir le formulaire IP.

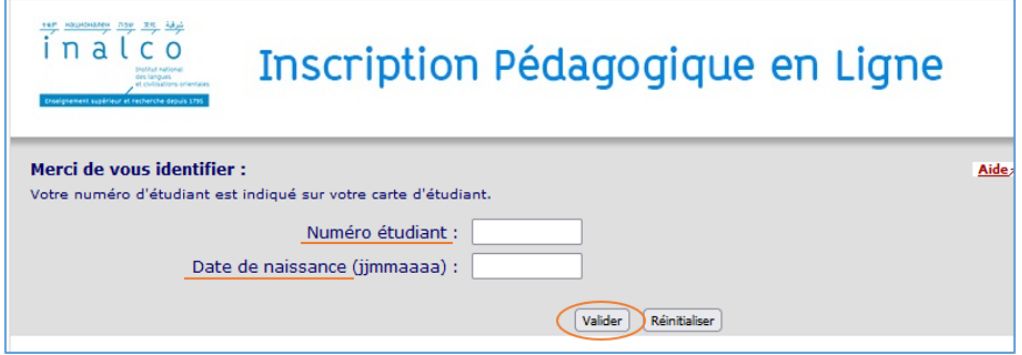

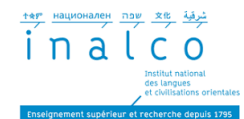

# **Etape 2 : DONNEES PERSONNELLES**

Complétez le formulaire d'inscription en saisissant les informations personnelles demandées puis cliquez sur le bouton « Continuer ».

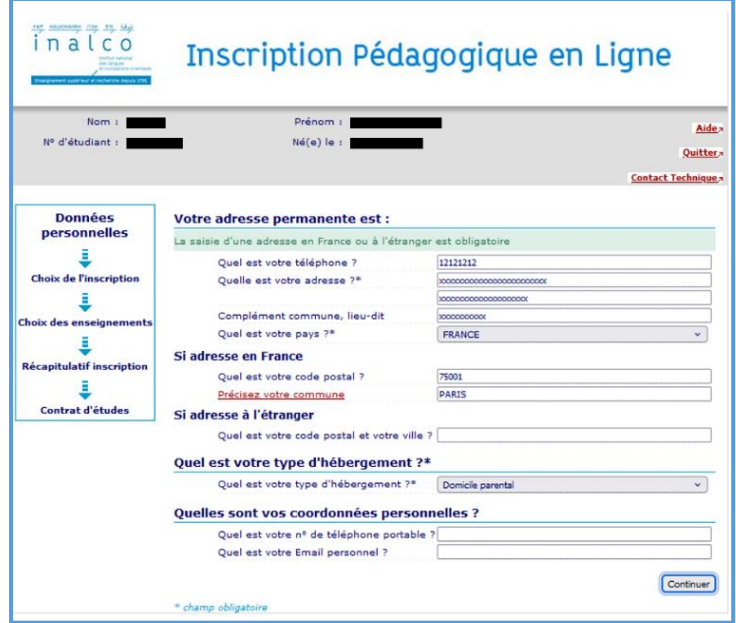

# **Etape 3 : CHOIX DE L'INSCRIPTION**

Vérifiez que la mention « Licence LLCER Tempo (langue d'étude) 1.1 » s'affiche dans la section « choix de l'inscription ».

Vérifiez ensuite que la ligne « Semestre 1.1 (langue d'étude) » est bien cochée, ou à défaut, cochez-la, avant de cliquer sur le bouton « continuer », comme montré dans l'exemple ci-dessous.

Vous trouverez également le code de votre langue commençant toujours par « TR » puis le code d'aménagement de votre licence Tempo « 201 ».

Tous les indicateurs mentionnés ci-dessus confirment votre inscription au **parcours Tempo 1.1**.

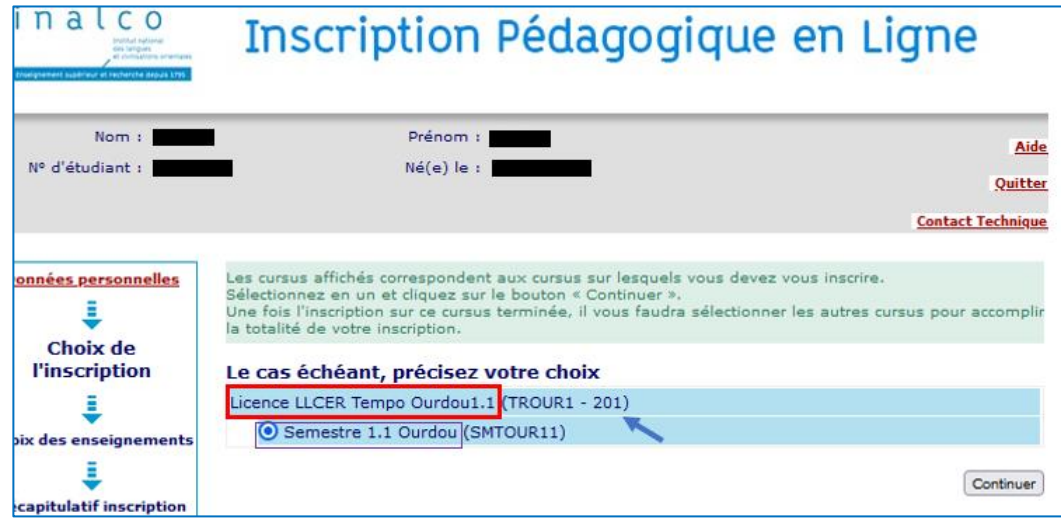

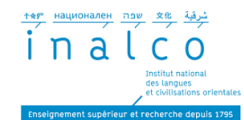

# **Etape 4 : CHOIX DES ENSEIGNEMENTS**

Pour rappel, le parcours Tempo comporte **4 UE obligatoires**, l'UE1, l'UE2, l'UE3 et l'UE4.

Les EC (éléments de cours) des UE2 et UE3 sont indiqués dans la maquette de la brochure Tempo de votre langue d'étude (Cf. *« Année 1 du parcours Tempo en un clin d'œil »*).

En principe, dans la section « choix des enseignements », les cases mentionnant les UE1, UE2, UE3 et UE4 ainsi que les cases montrant le détail des EC des UE2 et UE3 sont cochées par défaut, comme dans l'exemple ci-dessous. Si ce n'est pas le cas, cochez-les impérativement.

**Attention :** pour certaines langues (voir la maquette de votre langue Tempo d'étude), vous devez effectuer un choix dans l'UE2 ou l'UE3. Dans ce cas, cliquez sur la flèche rouge de droite (voir image ci-dessous) pour déplier la liste des EC à choisir et sélectionnez la matière de votre choix.

**Remarque :** A ce stade de l'inscription, vous ne verrez pas le détail des EC de l'UE1 ni des ateliers (EC) de l'UE4. L'inscription à ces cours et ateliers est déterminée conjointement par le service REVE et votre enseignant référent de langue Tempo. Elle est effectuée par le service REVE, en fonction de vos résultats aux tests de positionnement en anglais et en français (voir brochure Tempo).

Lorsque toutes les cases sont cochées, comme dans l'exemple ci-dessous, cliquez sur « continuer ».

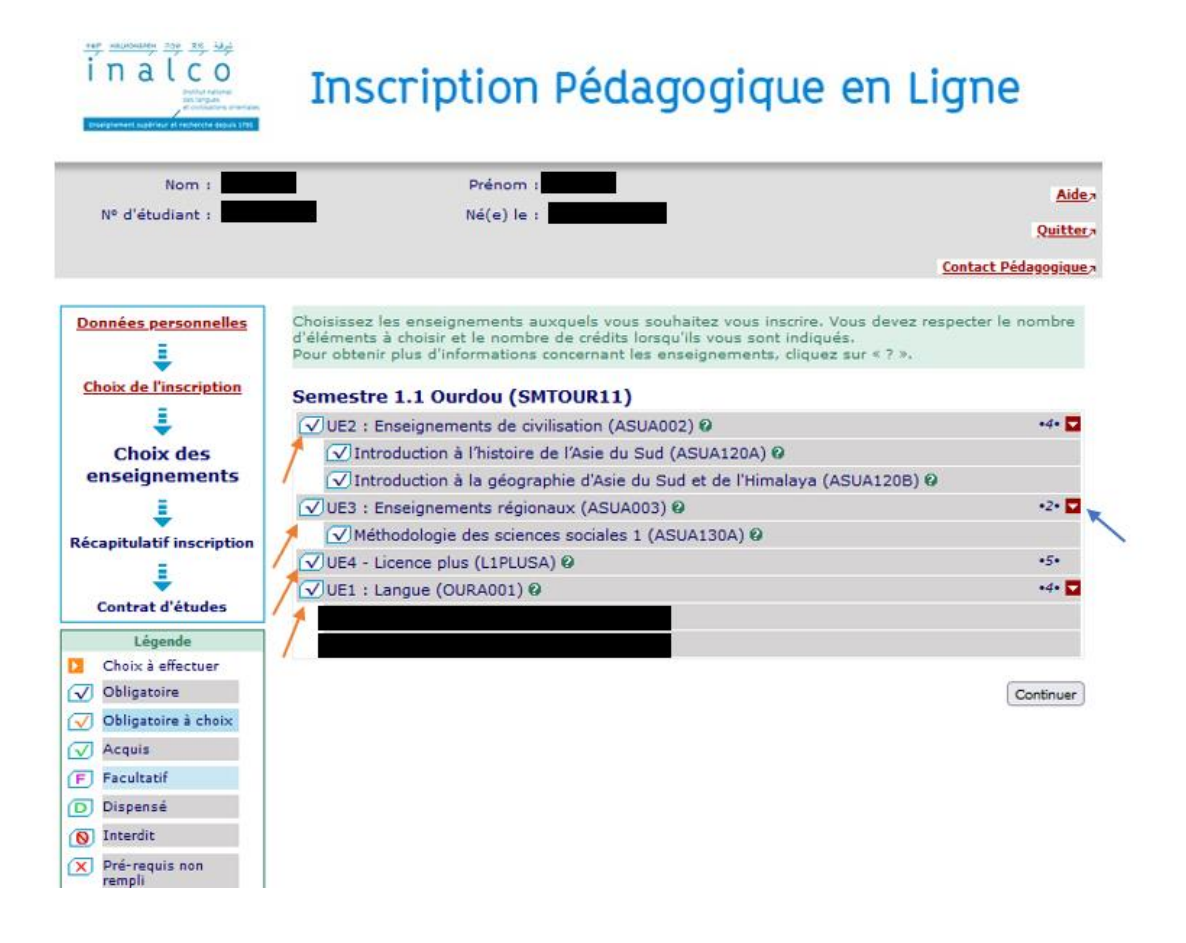

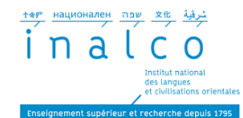

# **Etape 5 : RECAPITULATIF INSCRIPTION**

Relisez le récapitulatif des enseignements intégrés dans votre parcours (matières par défaut et choix si applicable).

Vérifiez que la mention « Semestre 1.1 (+ langue d'étude) » est bien indiquée dans le récapitulatif.

Si vous avez besoin de modifier ou corriger une information, cliquez sur le bouton « Modifier inscription » avant de valider.

Lorsque votre inscription est finalisée, cliquez sur le bouton « Valider inscription ».

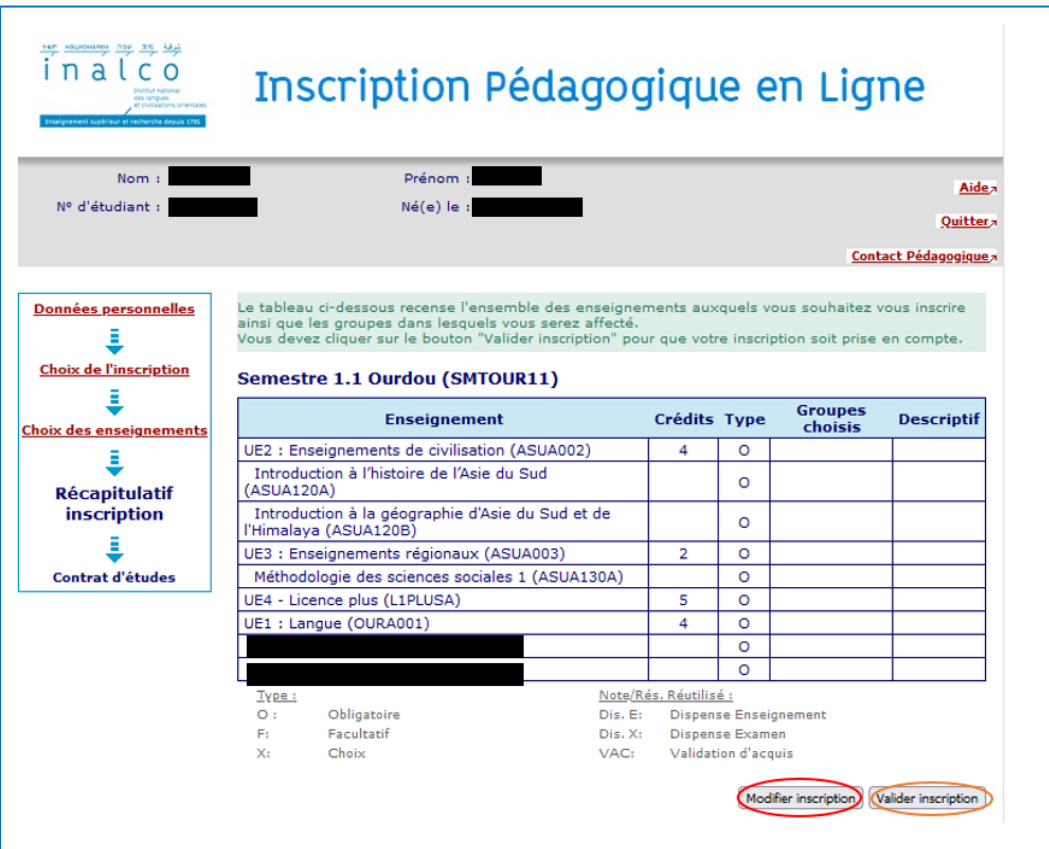

#### **Etape 6 : CONTRAT D'ETUDES**

Une fois l'inscription pédagogique IP validée, un contrat d'études (ou contrat pédagogique) sera généré. Vous pouvez le télécharger et le sauvegarder. Ce contrat d'études n'est pas définitif.

Envoyez-le au secrétariat de votre département de langue (voir adresse mail sur <https://www.inalco.fr/contacts>) ainsi qu'au service REVE à [secretariat-reussite@inalco.fr.](mailto:secretariat-reussite@inalco.fr)

Afin de finaliser définitivement votre inscription pédagogique en parcours Tempo 1.1, **vous devrez passer les tests de positionnement de français et d'anglais sur Moodle +** (voir mail dédié vous sera envoyé par le service REVE). En fonction des résultats, le service REVE procèdera à l'IP des cours et ateliers de votre UE1 et UE4. **Un contrat d'études définitif vous sera envoyé par mail à l'issue de cette étape.**